# 电容传感评估板 Minyuan Capacitive Sensing Kit

用户使用手册

## (V2.4)

©敏源传感科技有限公司

202308

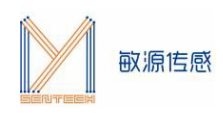

## 目录

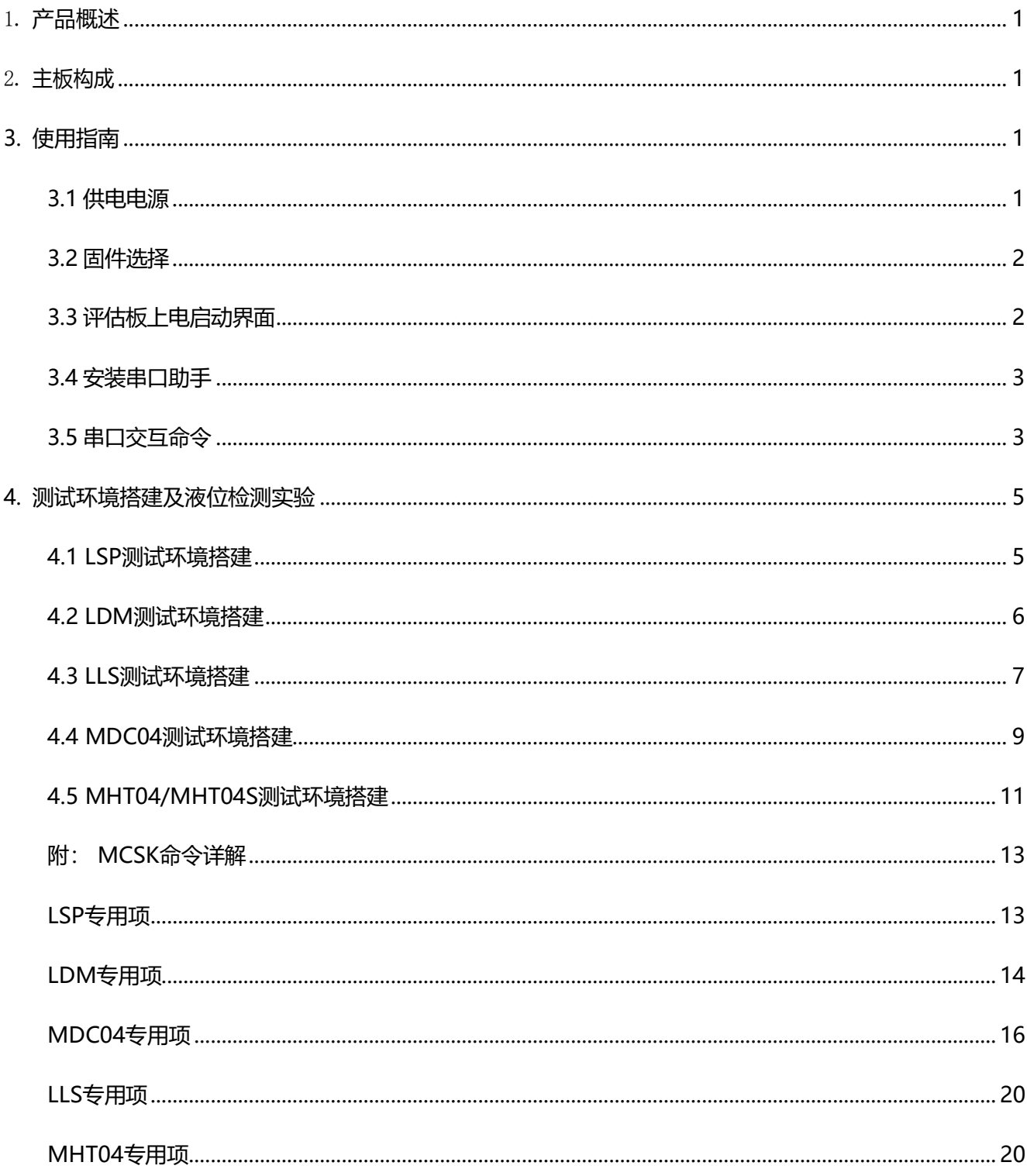

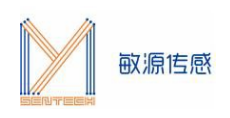

## 1. **产品概述**

<span id="page-2-0"></span>电容传感评估板 MCSK(Minyuan Capacitive Sensing Kit)提供了一个电容传感的测试开发平台, 通过 I2C或数字单总线接口,可接入敏源传感高精度数字电容传感芯片 MDC04、MDC02、MC12T、MC11S等芯 片,以及MDC04PCB、单端液位模组LSP、差分液位模组LDM、液位开关LLS、温湿度模组MHT04、MHT04S 等模组,在 OLED 显示电容测量数据,或通过电脑 串口工具显示并长期记录数据,也可以通过人机交互指令对 电容芯片/模组进行编程配置。

## <span id="page-2-1"></span>2. **主板构成**

MCSK 主板构成如下图所示:

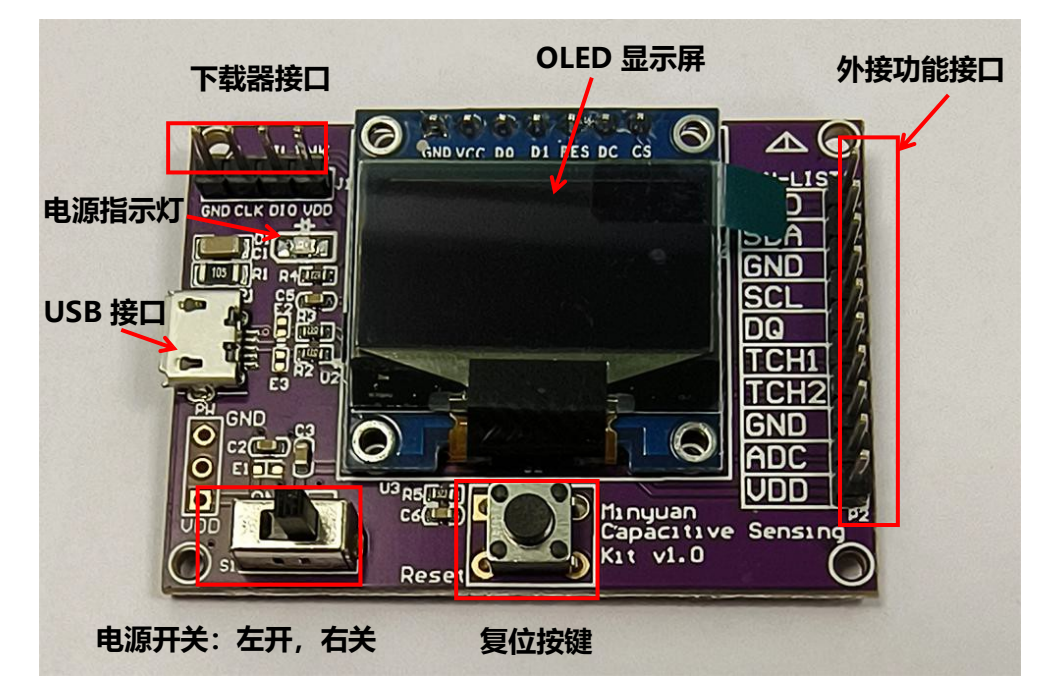

图2. MCSK主板构成

## **3. 使用指南**

<span id="page-2-2"></span>MCSK可以直观显示敏源传感电容型芯片及模组测量出的数据。用户还可以通过评估板的USB接口连接 PC端串口工具(比如:sscom)进行命令交互和数据打印。

## <span id="page-2-3"></span>**3.1供电电源**

MCSK可采用USB供电方式, 或通过下载器供电, 供电电压为 5V。

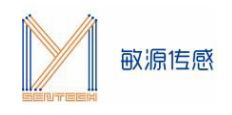

## <span id="page-3-0"></span>**3.2固件选择**

MCSK内置ARM内核的MCU,出厂前会配置固件,若有特殊需求, 也可以通过下载接口升级固件。

## <span id="page-3-1"></span>**3.3评估板上电启动界面**

**上电默认模组类型选择LSP**,若暂时未接或接入了其他传感器,显示屏将显示"Please select a model!", 串口不打印数据; 若接了LSP则显示屏显示通道1/2的频率与电容, 串口打印模组信息。

**注意:1、搭配使用不同的传感器,复位或者断电后,不会继续测量,会回到初始默认画面。**

 **2、 使用其他传感器接好线后,需要在串口工具,鼠标单击数据界面,点击"Esc"键退出循环 显示模式,进入命令接受模式。输入\$T,后加选择模组类型。**

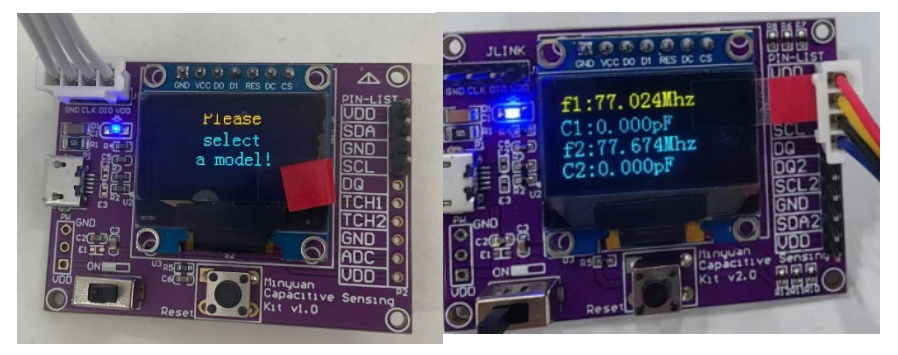

图3.3-1. MCSK显示信息

串口打印如下信息:

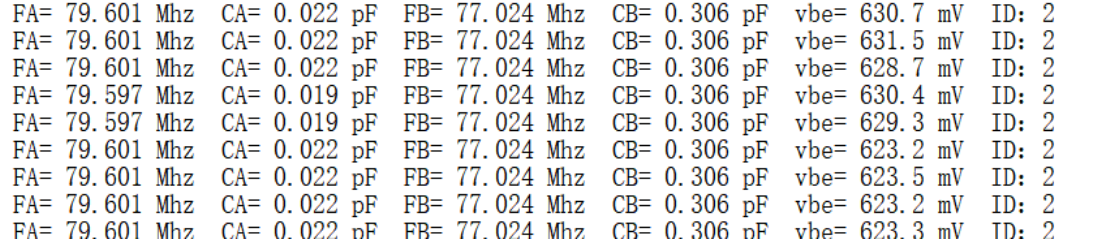

图3.3-2. 串口打印信息

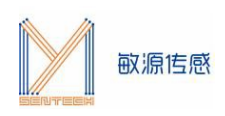

## **3.4安装串口助手**

<span id="page-4-0"></span>评估板 USB 串口输出可配合常用的串口工具, 如 sscom5.13 串口调试工具(下载网址为: <http://www.daxia.com/download/sscom.rar>)。

在端口号下拉菜单选择电脑识别出的 MCSK 对应的串口 COM 端口号, 波特率 115200bps, 数据位 8, 停止位 1, 奇偶校验无, 流控无, 如下左图所示。"发送" - "终端仿真设置"中设置为"按键立即发送该键值", 如下右图所示。

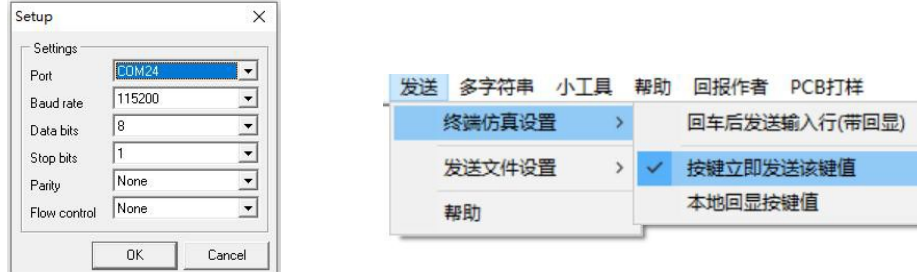

<span id="page-4-1"></span>连接成功后,串口助手会显示评估板是否搜索到电容测试芯片。

## **3.5串口交互命令**

在评估板搜索到电容芯片状态下,如图4所示,**注意光标要在数据界面**,单击"Esc"键退出循环显示模 式, 进入命令接受模式。

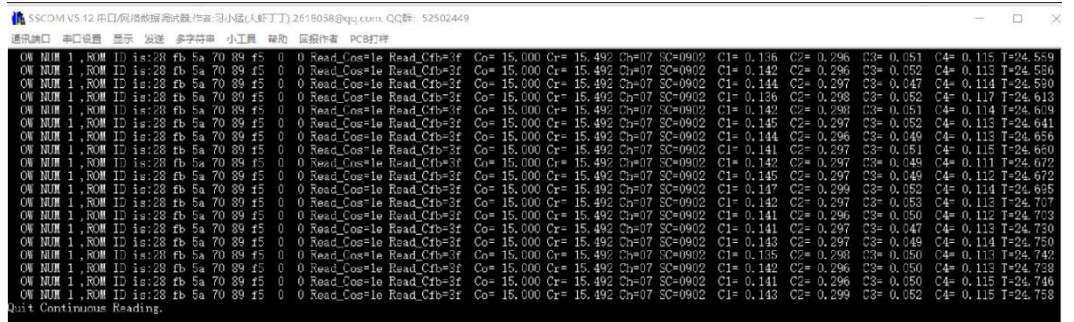

图3.5-1. 串口工具进入命令交互模式

**注:某些电脑键盘的 Esc 键对应的值不是 0x1B,所以存在 Esc 键不能退出循环的现象,可以如下图所 示直接发送 0x1B 来进行退出循环搜索模式。**

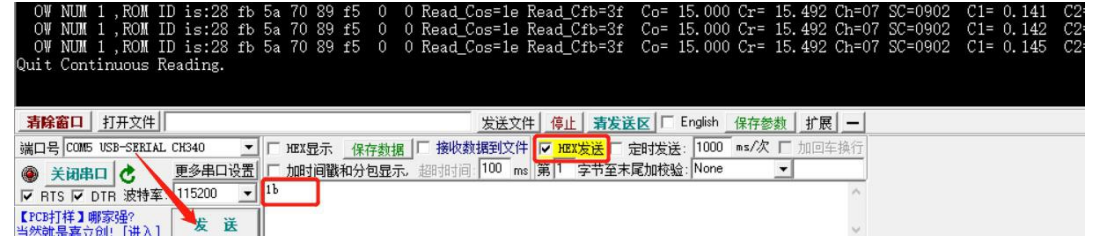

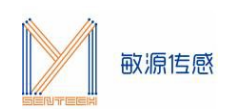

在串口助手命令提示符">"后输入 \$? 回车,可列出帮助命令清单。

 $\frac{1}{2}$   $\frac{1}{2}$ |<br>|\*\*\*\*\*\* LSP&LLS&LDM&MDC04&MHT04&MHT04S \*\*\*\*\*\*\*\*\*<br>|\*\*\*\*\*\* Mysentech 2023/06 \*\*\* 通用指令: 通用指令:<br>\$T [SensorName][CR]: 选择模组类型为SensorName:LSP/LLS/LDM/MDC04/MHT04/MHT04S<br>\$M[CR]: 则里温度/频率/电容/比值<br>\$R [ADDR][LEN][CR]: 从地址为ADDR(Hex)开始读取LEN个寄存器数值<br>\$V [ADDR][DATA][CR]: 将DATA写入地址ADDR(Hex) 注: 不可随意修改<br>\$V[CR]: 提示 LSP&LLS指令:<br>\$C[CR]: 获取LSP配置 LDM指令:<br>\$I [Strength][CR]:将LDM驱动电流修改为Strength档 MDC04指令:<br>\$S[CR]: MDC04 保存配置&回读<br>\$O[DATA][CR]: 设置MDC04中心值为DATA<br>\$F[DATA][CR]: 设置MDC04里程为: 中心值±DATA<br>\$B[DATA][CR]: 设置MDC04數励频率: 1/2/3/4<br>\$H[CH][CR]: 设置MDC04票启[CH]个电容通道<br>\$G[DATA][CR]: 修改MDC04数据重复性: L/M/H

#### 图3.5-2. 帮助菜单

具体交互命令中, "\$"为开始标志, "\$"后字符为命令, "[]"内为命令参数, "[CR]"表示回车。 各命令详情请见附后文档:《MCSK 命令详解》。

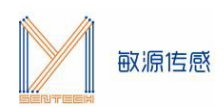

## <span id="page-6-0"></span>**4. 测试环境搭建及液位检测实验**

### **4.1 LSP测试环境搭建**

<span id="page-6-1"></span>单端液位模组 LSP (Liquid-level-Single-ended-Pro) 利用单端对地式电容测量原理, 通过电容传感 芯片测量介电常数的变化,模组数字信号输出电容值,转换成液位高度等,可测量连续液位或分段液位、含 水率、接近等介质传感,广泛应用于水位、油液液位、料位,含水率等检测及接近传感。模组含微处理器 件,内嵌电容与物理量转换计算、报警检测算法、温度补偿、信息存储、校准支持等,可以定制 I2C、1 wire等数字协议,LSP提供2个电极及I2C接口。

MCSK与LSP连接方式如图所示,连接时请注意线序:红线VDD、黄线SDA、绿线SCL、黑线GND。

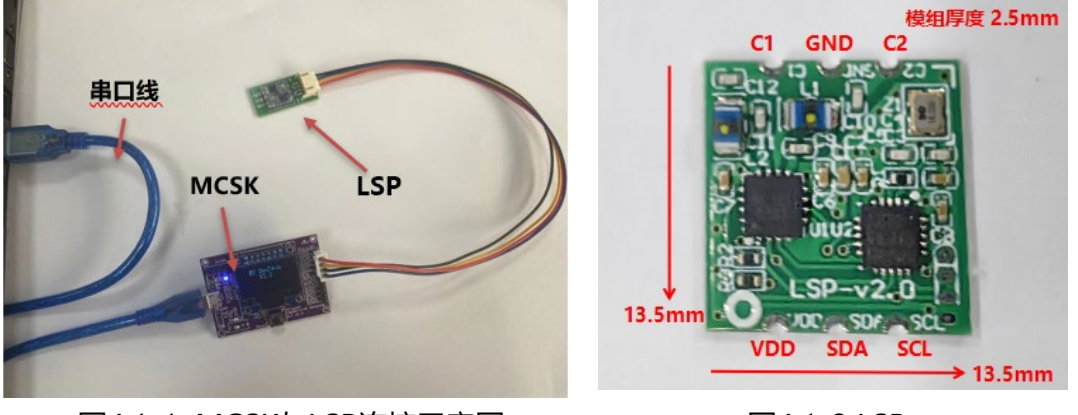

图4.1-1. MCSK与LSP连接示意图 图4.1-2 LSP

LSP需在串口助手查看数据,在评估板搜索到电容芯片状态下,**注意光标要在数据界面**,单击"Esc"键 退出循环显示模式,进入命令接收模式。

1. 输入\$T LSP选择读取的模组为LSP。

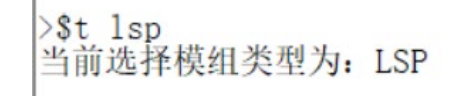

2. 输入\$M 开始连续测量, 串口显示如下:

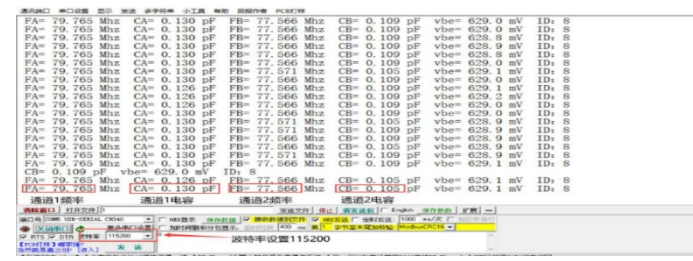

3. 具体交互命令中, "\$"为开始标志, "\$"后字符为命令, "[]"内为命令参数, "[CR]"表示回 车。各命令详情请见附后文档:《MCSK 命令详解》。

4.

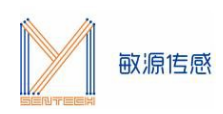

## **4.2 LDM测试环境搭建**

<span id="page-7-0"></span>差分液位模组 LDM (Liquid-level-Differential-Mini) 利用差分式电容测量原理, 通过电容传感芯片 测量介电常数的变化,模组数字信号输出电容值,转换成液位高度等,可测量连续液位或分段液位等介质传 感,广泛应用于水位、油液液位、料位、接近等检测。模组含微处理器件,内嵌电容与物理量转换计算、报 警检测算法、温度补偿、信息存储、校准支持等,可以定制 I2C、1-wire 等数字协议。

LDM 穿透性强,可穿透 1-10mm 非金属容器, 有效克服容器壁较厚、或测量有空气间隔、液体介质粘 稠度高等问题,准确测量到电容变化;尺寸小,以最小单元原理设计电路,邮票板方式,方便客户集成到产 品电路中;可通过调整外围电路实现测量不同的电容范围。

MCSK 与LDM连接方式如下图所示,连接时需注意线序:

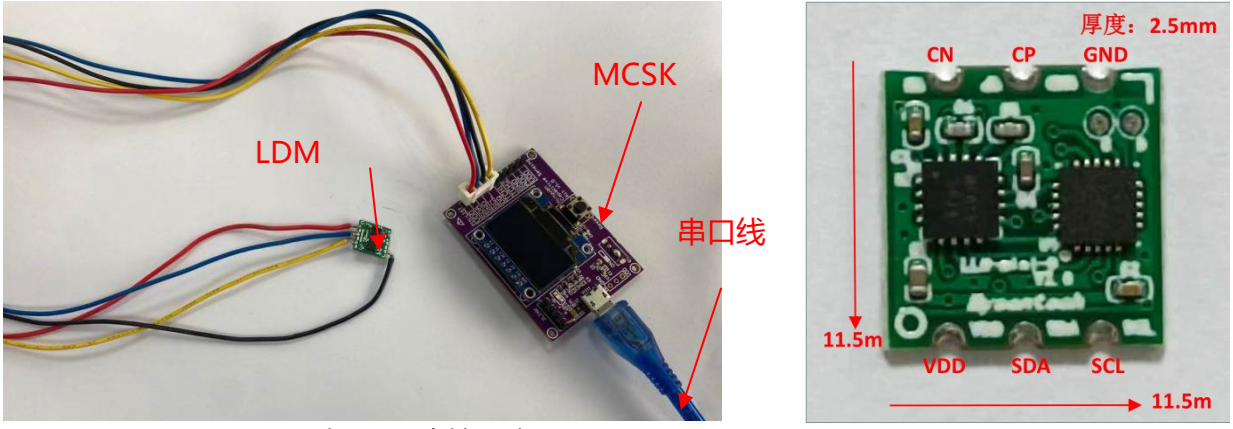

图4.2-1.MCSK与LDM连接示意图 (图4.2-2.LDM

LDM需在串口助手查看数据,在评估板搜索到电容芯片状态下,**注意光标要在数据界面**,单击"Esc" 键退出循环显示模式,进入命令接收模式。

1. 输入\$T LDM选择读取的模组为LDM

2. 输入\$M 开始连续测量, 串口显示如下:

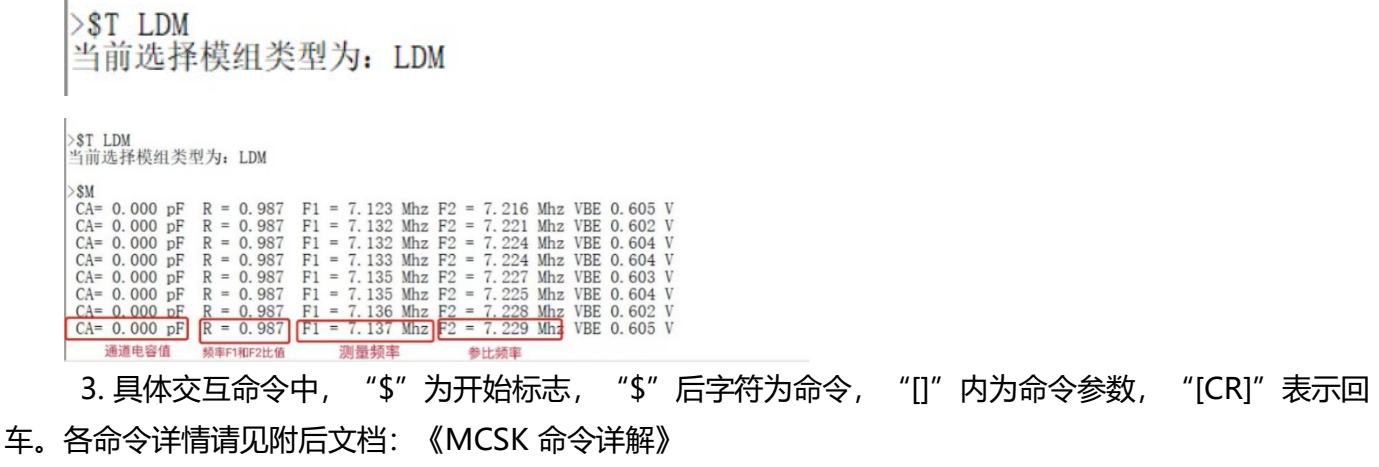

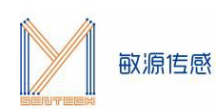

#### **4.3 LLS测试环境搭建**

<span id="page-8-0"></span>电容液位开关传感器 LLS (Liquid-level Switch) 是通过电容型高频电路测量介电常数的变化, 传感器 感应到高介电常数输出低电平,反之则输出高电平。传感器内置温度补偿,模组穿透性强,可以有效克服容 器壁较厚、或测量有空气间隔、液体介质粘稠度高等问题。

MCSK 与 LLS 连接方式如下图所示,连接时需注意线序, 红线VDD,蓝线SDA, 黑线GND。 当LLS 放置在容器底部,其正上方未检测到液体时,报警状态为 1。

**注意:与其他不同,LLS需要先输好\$tLLS 以及\$m后,再插上LLS, 才会打印对应信息;**

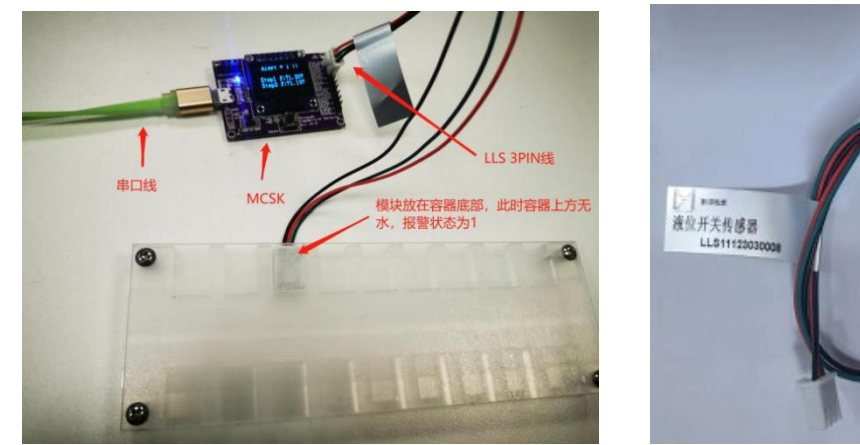

图4.3-1. MCSK与LLS连接示意图 图4.3-2 LLS

当 LLS 正上方对应位置放置水盒,传感器检测到有水,报警状态清零。

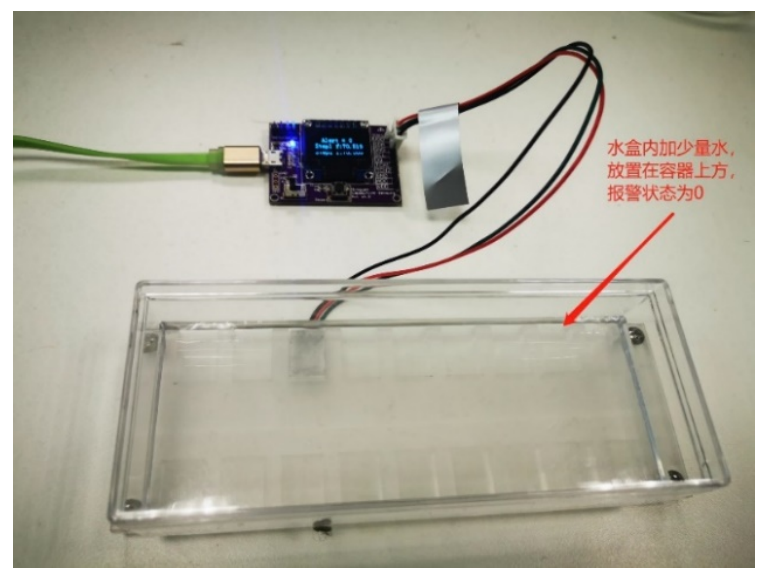

图4.3-3. LLS检测到有水状态

LLS在串口助手查看数据,在评估板搜索到电容芯片状态下,**注意光标要在数据界面**,单击"Esc"退 出循环显示模式,进入命令接收模式。

1. 输入\$TLLS选择读取LLS

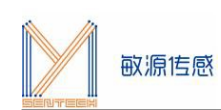

#### 2. 输入\$M开始连续测量,串口显示如下:

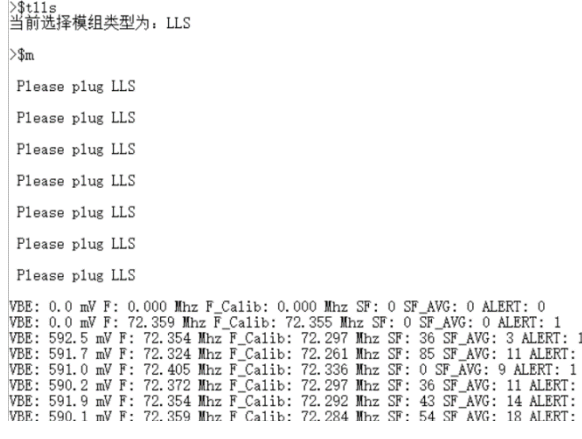

#### 显示屏显示如下:

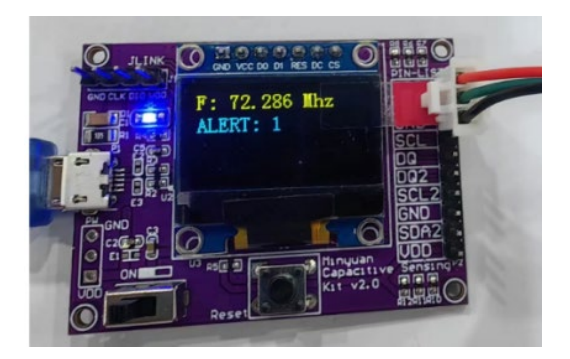

3. 具体交互命令中, "\$"为开始标志, "\$"后字符为命令, "[]"内为命令参数, "[CR]"表示回 车。各命令详情请见附后文档:《MCSK 命令详解》。

0 ALERT

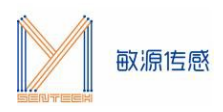

### **4.4 MDC04测试环境搭建**

<span id="page-10-0"></span>MDC04 基于高集成度的数字模拟混合信号电路设计,可用于水箱连续液位、插入式电容油液液位、水 浸传感、食品/土壤水分含量、冰霜检测、位移传感等应用场景,用户可依据实际被测物质成分、量程、安装特 点来定制电容电极结构,以达到最好的检测效果。

MDC04有四路测量通道,支持I²C/单总线接口,用 MDC04 小基板 MDC04PCB 进行电容测试环境搭建 时, 将测试电极连接 MDC04PCB,待测电容两极与芯片CxOUT、CxIN端直接相连(x=1/2/3/4),同时, MDC04PCB 四芯线和 MCSK 上外接功能接口 (VDD, SDA、GND、SCL) 对应连接即可。

注意事项:

1.目前版本固件支持同时对一颗电容型芯片进行写操作,对多颗电容型芯片进行读操作;

2.每次更换测试 IC 需按下 S2 复位开关;

3.MDC04PCB 管脚定义如图12所示, Mode 接"+"为单总线通信(通信引脚VDD-SDA-GND), 接"-"为 IIC 通信(通信引脚 VDD-SDA-GND-SCL)。

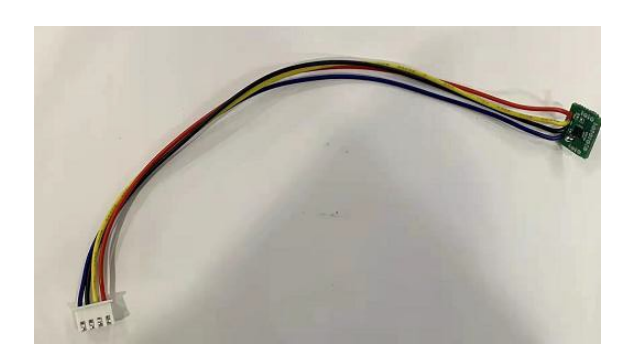

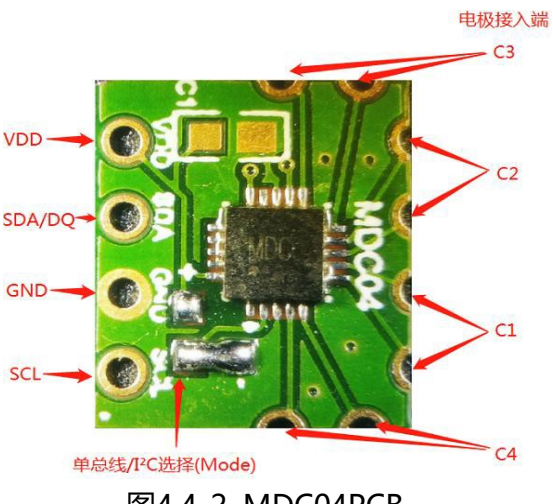

图4.4-1. 外连四芯线缆的 MDC04PCB 图4.4-2. MDC04PCB

示例: MDC04PCB 和 MCSK 连接进行液位检测实验装置搭建时如图:

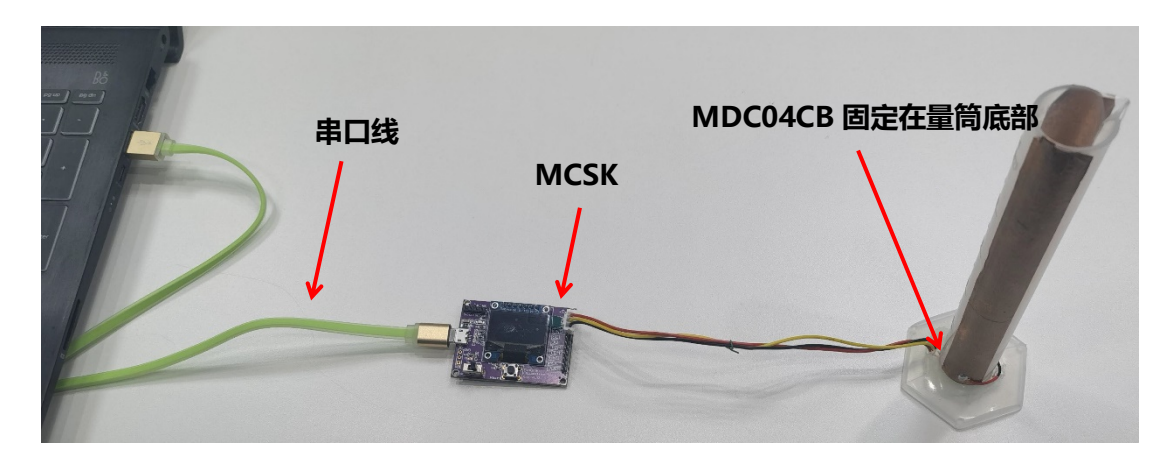

图4.4-3. MDC04PCB 与MCSK连接示意图

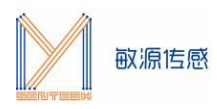

MDC04需在串口助手查看数据,在评估板搜索到电容芯片状态下,**注意光标要在数据界面**,单 击"Esc"键退出循环显示模式,进入命令接收模式。

1. 输入\$TMDC04 选择读取MDC04, MCSK显示画面如下:

 $>ST$  MDC04 当前选择模组类型为: MDC04

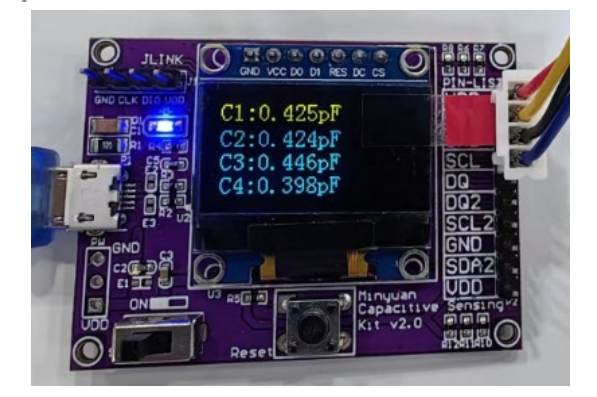

#### 2. 输入\$M 开始连续测量, 串口显示如下:

 $>$ \$m

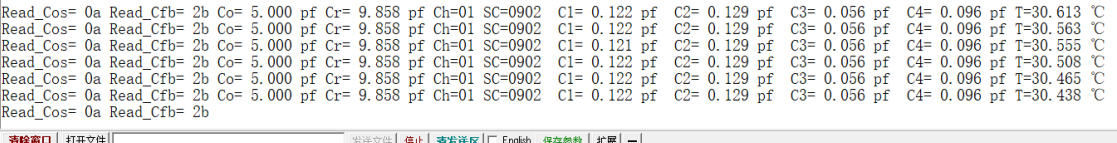

3. 用滴管往量筒中滴水, MCSK上对应通道电容值将随量筒内液位高度呈线性增长趋势;

4. 具体交互命令中, "\$"为开始标志, "\$"后字符为命令, "[]"内为命令参数, "[CR]"表示回 车。各命令详情请见附后文档:《MCSK 命令详解》。

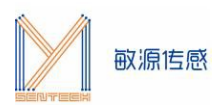

#### **4.5 MHT04/MHT04S测试环境搭建**

<span id="page-12-0"></span>MHT04S 是工业级温湿度一体采集模组,采用防尘防水透气的铂金叠层湿敏探头结合高精度电容调理 芯片MDC04 架构,输出支持 IIC或数字单总线协议,其中单总线通信可远距离多点串联传输。MHT04S可抗 熏蒸、化学气体干扰,适用于有气体腐蚀、粉尘、低温高湿易结露等恶劣情况下的温湿度检测,例如冷链仓 储、粮情监控等应用场景。

MHT04主要基于MDC04电容传感芯片对电容型高精度湿敏传感头进行电容采集。每个模组出厂前均进 行了温度、湿度校准系数,并将校准系数存入芯片EEPROM,上位机基于拟合系数来补偿湿度数据。

MCSK 与MHT04S连接方式如图所示 , 连接时需注意线序,**MHT04S 基于 IIC通信**,IIC 通信通过半孔 VCC、GND、SDA、SCL 和上位机连接,SDA和SCL需接上拉电阻。**MHT04基于单总线通信,**只需VDD、 GND和背面的单总线DQ数字三个引脚与上位机接线,外围电路比较简单,仅需配置一个上拉电阻即可实现 长线缆、多节点采集**。**

> **MCSK** MHT04S 串口线

MCSK与MHT04/MHT04S连接方式如下图所示,连接时需注意线序:

图4.5-1. MCSK与MHT04S连接示意图

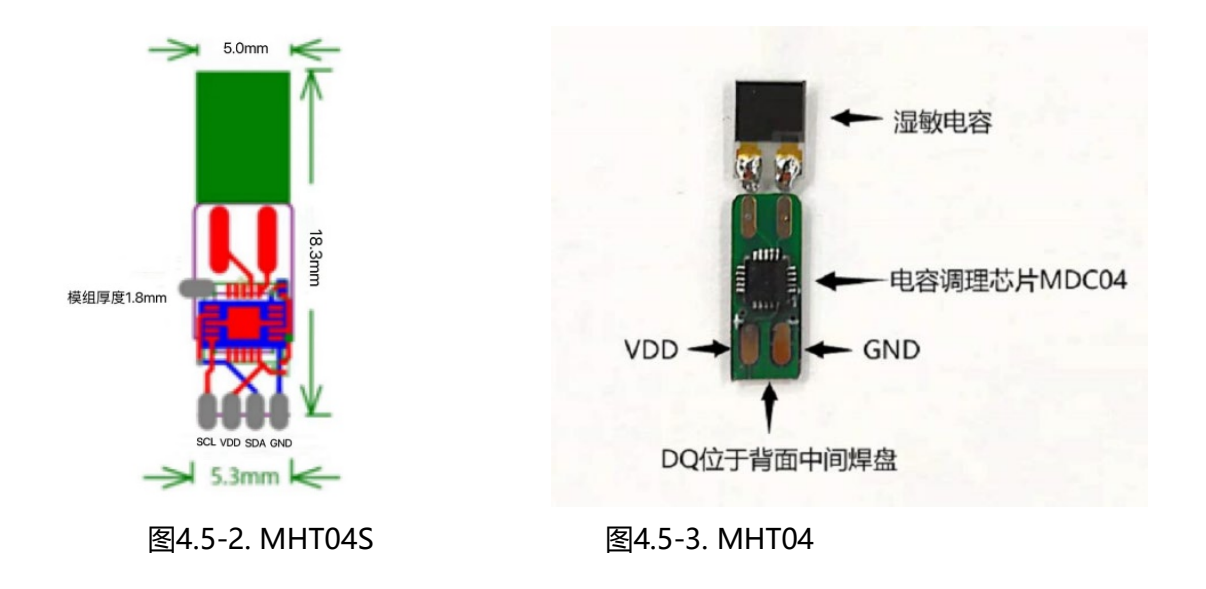

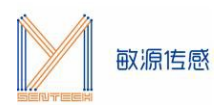

MHT04/MHT04S需在串口助手查看数据,在评估板搜索到电容芯片状态下,**注意光标要在数据界面**, 单击"Esc"键退出循环显示模式,进入命令接收模式。

1. 输入"\$TMHT04"自动检测接入为MHT04或MHT04S,注:MHT04 I2C默认地址为0x44;

 $>\n$TMHT04$ 当前选择模组类型为: MHT04S

#### $>\$THHT04$

```
当前选择模组类型为: MHT04
```
#### 2. 输入"\$m"连续测量温湿度,串口显示如下:

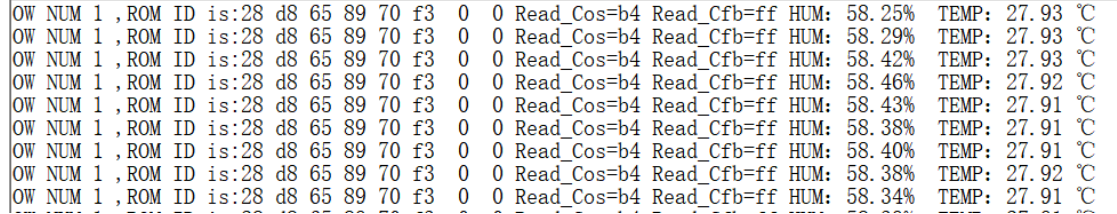

OLED显示屏显示数据如下:

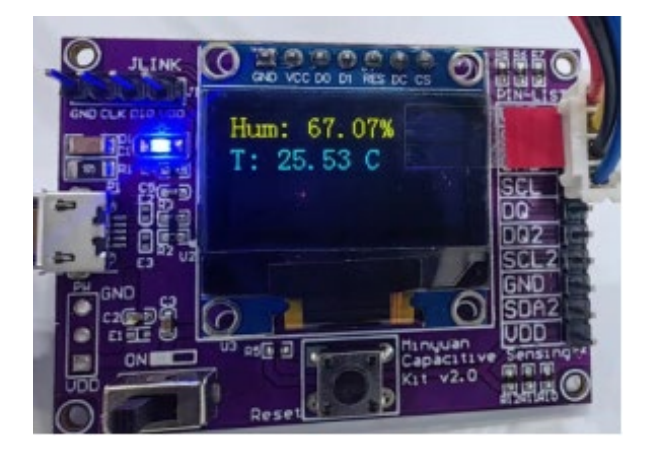

3. 具体交互命令中, "\$"为开始标志, "\$"后字符为命令, "[]"内为命令参数, "[CR]"表示回 车。各命令详情请见附后文档:《MCSK 命令详解》。

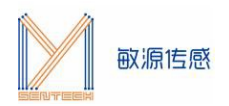

#### <span id="page-14-0"></span>**附:MCSK命令详解**

在串口助手查看数据,在评估板搜索到电容芯片状态下,**注意点击串口助手界面,使光标在数据界面闪 烁**,单击"Esc"键退出循环显示模式,进入命令接收模式, "\$"为开始标志, "\$"后字符为命令, "[]" 内为命令参数, "[CR]"表示回车。常用的命令如下:

#### **\$T [SensorName][CR]:**

**选择模组类型命令。**"\$T"表示进入模组类型(Type)选择,接下来输入模组名称,回车确认;

#### **注意:如果接入模组是MDC04和MHT04(MHT04S),会自动判断通讯方式是I2C还是单总线**。

>\$tlsp<br>当前选择模组类型为: LSP  $>\$tmdc04$ >\$t1dm<br>当前选择模组类型为: LDM  $>\$ 11s 当前选择模组类型为: LLS  $>\n$tmht04$ 当前选择模组类型为: MHT04S

#### **\$? [CR] 显示帮助命令清单**。

 $552$ \*\*\*\*\*\* LSP&LLS&LDM&MDC04&MHT04&MHT04S \*\*\*\*\*\*\*\*\* \*\*\*\*\*\* Mysentech 2023/06 \*\*\* 通用指令: 膃州#マ:<br>\$T [SensorName][CR]: 选择模组类型为SensorName:LSP/LLS/LDM/MDC04/MHT04/MHT04S<br>\$M[CR]: 测量温度/频率/电容/比值<br>\$W [ADDR][LEN][CR]: 从地址为ADDR(Hex)开始读取LEN个寄存器数值<br>\$W [ADDR][DATA][CR]: 将DATA写入地址ADDR(Hex) 注: 不可随意修改  $$?$  [CR]: 「提示 LSP&LLS指令:<br>\$C[CR]: 获取LSP配置 LDM指令: | ||<br>|\$I [Strength][CR]: 将LDM驱动电流修改为Strength档 MDC04指令 MDC04指令:<br>\$S[CR]: MDC04 保存配置&回读<br>\$S[DATA][CR]: 设置MDC04中心値为DATA<br>\$F[DATA][CR]: 设置MDC04車程为: 中心値±DATA<br>\$B[DATA][CR]: 设置MDC04激励頻率: 1/2/3/4<br>\$H[CH][CR]: 设置MDC04兼信[CH]个电容通道<br>\$G[DATA][CR]: 修改MDC04数据重复性: L/M/H

## <span id="page-14-1"></span>**LSP专用项**

#### **\$M[CR]**

开始测量通道1/2的频率与电容以及Vbe,并且打印ID号,显示屏显示双通道频率与电容;

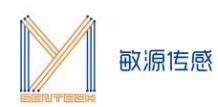

 $>$ \$m

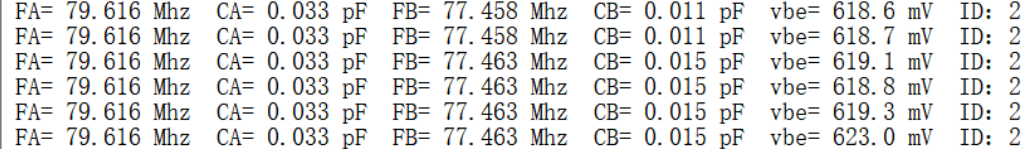

#### **\$C1/2[CR]**

#### **获取LSP通道1/2配置参数;**

 $>$   $\leq$  1 通道1: 20度 F: 79.611 01 36 FB VBE: 620.5 18 3D 80度 F: 0.000 00 00 00 VBE: 0.0 00 00 空载频率F1: 79.567 01 36 CF 负载频率F1: 59.333 00 E7 C5 寄生电容Cp: 5.499 15 7B 等效电感L: 140.37 36 D5  $>\frac{2}{3}$ c2 通道2: 20度 F: 79.611 01 36 FB VBE: 620.5 18 3D 200度 F: 75.011 01 50 FB VBE: 020.5 16 5B<br>80度 F: 0.000 00 00 00 VBE: 0.0 00 00<br>空载频率F1: 77.439 01 2E 7F 负载频率F1: 57.494 00 E0 96<br>寄生电容Cp: 4.946 13 52 等效电感L: 151.12 3B 08

#### **\$r[addr][len][CR]**

**读取LSP任意寄存器**,addr为读取初始寄存器地址,len为读取寄存器个数,二者均以hex表示;如下图读 取地址为0x60的寄存器,读取长度为1,得到数值0x40;

 $>\frac{$8F6001}{ }$ 

REG: 60 VALUE: 40

#### **\$w[addr][data][CR]**

**写入LSP任意寄存器**,addr为写入寄存器地址,data为写入寄存器数值,二者均以hex表示;如下图地址为 0x0F的寄存器,写入0x01;

Quit Continuous Reading.

 $>\$ w $0$ f $01$ 

<span id="page-15-0"></span>REG: 0f VALUE: 01

#### **LDM专用项**

[www.mysentech.com](http://www.mysentech.com/) **\$M[CR]**

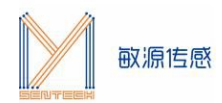

#### **开始测量通道1/2频率,计算双通道比值R=F2/F1,计算电容值;**

CA= 0.197 pF R = 1.009 F1 = 7.055 Mhz F2 = 7.125 Mhz VBE 0.618 V<br>CA= 0.194 pF R = 1.009 F1 = 7.055 Mhz F2 = 7.123 Mhz VBE 0.616 V<br>CA= 0.208 pF R = 1.010 F1 = 7.052 Mhz F2 = 7.125 Mhz VBE 0.617 V<br>CA= 0.192 pF R = 1.009 F1 CA= 0.198  $pF$  R = 1.009 F1 = 7.055 Mhz F2 = 7.125 Mhz VBE 0.618 V

#### 显示屏显示如下:

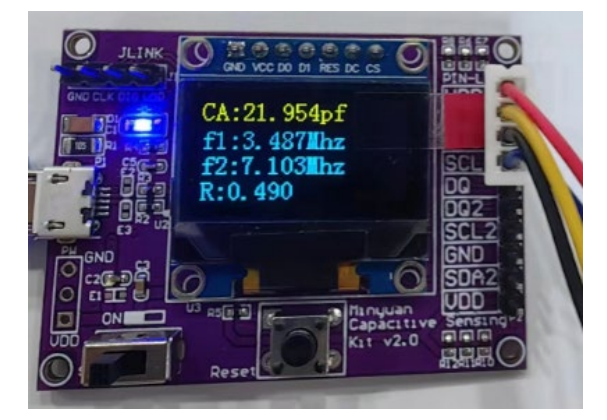

#### **\$r[addr][len][CR]**

**读取LDM任意寄存器**,addr为读取初始寄存器地址,len为读取寄存器个数,二者均以hex表示;如下图 读取地址为0x20的寄存器,读取长度为1,得到数值0x00;

Quit Continuous Reading.

 $>\frac{$2001}{ }$ 

REG: 20 VALUE: 00

#### **\$w[addr][data][CR]**

**写入LDM任意寄存器,**addr为写入寄存器地址,data为写入寄存器数值,二者均以hex表示;如下图地 址为0x00的寄存器,写入0x01;

 $>$ SwOOO1

```
REG:00 VALUE:01
```
#### **\$i[Strength][CR]**

**修改LDM驱动电流挡位(0/1/2/3)**,配置LDM的驱动电流会影响激励振荡的幅度和频率,如图修改驱 动电流为1档;

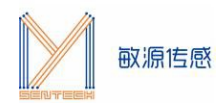

Quit Continuous Reading.

 $>$ \$il

#### 对应的驱动电流配置如下:

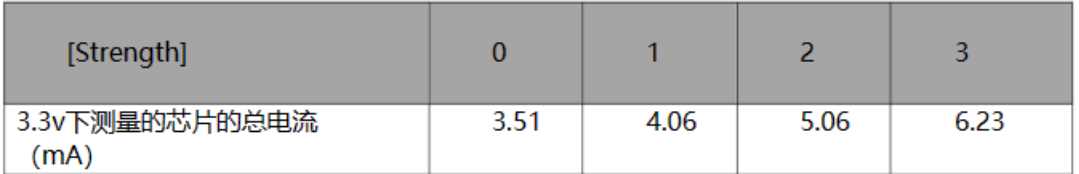

## <span id="page-17-0"></span>**MDC04专用项**

#### **\$TMDC04[CR]**

#### **选择模组类型为MDC04,自动检测接入MDC04的通讯方式(I2C/OW)**

#### **注:MDC04 I2C默认地址为0x44;**

>\$TMDC04<br>当前选择模组类型为: MDC04 OW模式

 $\gg$ tmdc04 当前选择模组类型为: MDC04 I2C模式

#### **\$M[CR]**

#### **开始测量MDC04 4通道电容值以及温度,显示屏显示开启通道的电容值**;

|>\$tmdcO4<br>|当前选择模组类型为: MDCO4 OV模式

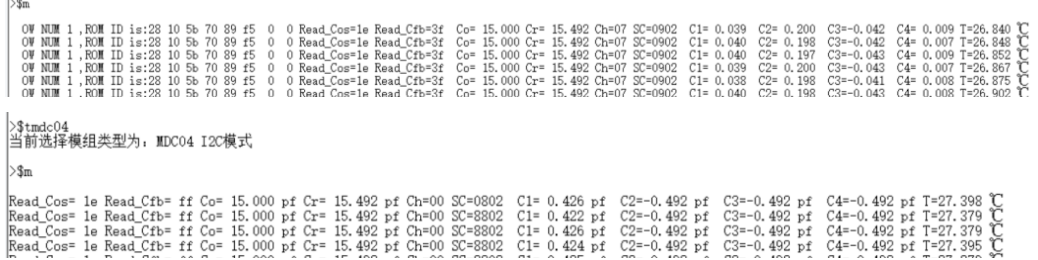

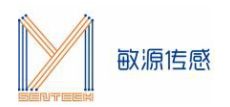

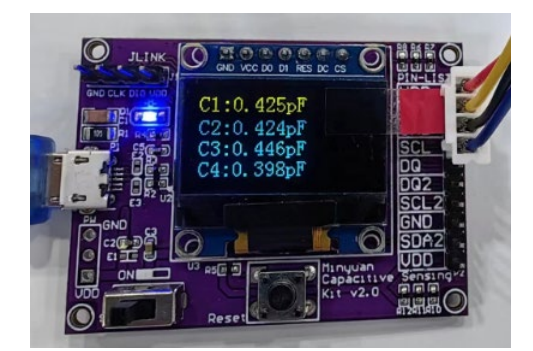

#### **\$R[CR]**

获取MDC04寄存器数据, MDC04 I2C模式需要与LSP/LDM一致带入初始地址和数量, 如下图, 单总线

模式则无需参数,直接回读所有数据区域;

 $\mathbf{\triangleright} \mathbf{\$r}$ OW模式 0W NUM 1, ROM ID is:28 58 1d 70 89 f5 0 0<br>Scr: 30 F4 3A 40 00 00 02 09 8A<br>Ext: FF FF FF FF FF FF 76 40 E5 3E EC 3F D3 Para: 00 00 00 07 0A 00 64 4F F7 2B F0 00 00 A5 55

#### **\$W[addr][data][CR]**

**修改MDC04 的I2C任意单字节寄存器**,ADDR为地址写入寄存器,DATA为写入寄存器数值,该指令可 对romid第三字节之前、及TTRIM、COS、CFB字节进行修改,修改其他字节显示:

"This reg could not to be changed"

#### **注意:\$W后地址和写入值之间不能加空格**

>\$W 1C42

REG:1c VALUE:42

## **\$S[CR]**

**保存MDC04寄存器数值**;

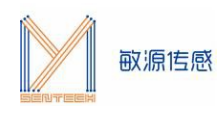

 $\mathord{>} \$ s OW模式 0W NUM 1, ROM ID is:28 58 1d 70 89 f5 0 0<br>Scr: 01 F1 00 80 00 00 02 08 A2<br>Ext: FF FF FF FF FF FF O0 00 00 00 00 00 35 Para: 00 00 00 07 0A 00 64 4F F7 2B F0 00 00 A5 55

 $>s<sub>s</sub>$ 

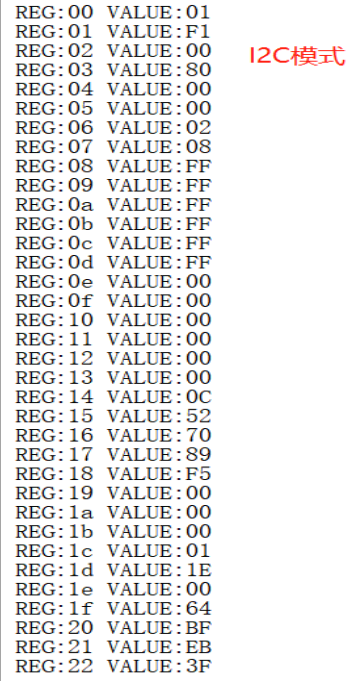

#### **\$O[DATA][CR]**

**配置 MDC04 的偏置电容为 Co 的数值**,配置MDC04中心值为[data],data数据类型为十进制数,如 图,需要设置偏执电容为 15pf,输入内容为\$O15。偏置电容的设置范围为 0~119pF。

注意:偏置电容与激励频率具有相关性,**当所设偏置电容超过当前激励频率所对应的偏置电容范围,需 先调整激励频率。**

 $>\sin 15$ 

Write\_Co= 15.000 Co PRE:1E Read\_Cos= le Read\_Cfb= 3f  $\vert$ Co=15. 000, Cr= 15. 492

#### **\$F[DATA][CR]**

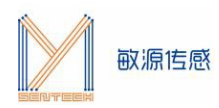

**配置MDC04测量范围Cr**,data数据类型为十进制数,如图把MDC04 Cr配置为15.5pf;

 $\triangleright$ \$f15.5

 $Cr = 15.500$ Read Cos=le Read Cfb=3f  $|Co=15, 000, Cr= 15, 492$ 

#### **\$B[Corange][CR]**

**配置MDC04激励频率**,输入 1、2、3、4 分别对应 Corange 为 00、01、10、11,激励频率对应为 75k、37.5k、18.75k 和 9.375k,对应 Co 的配置范围为 0~15.5、0~31.5、0~63.5 和 0~103.5pF。如图 把MDC04激励频率配置为1档;

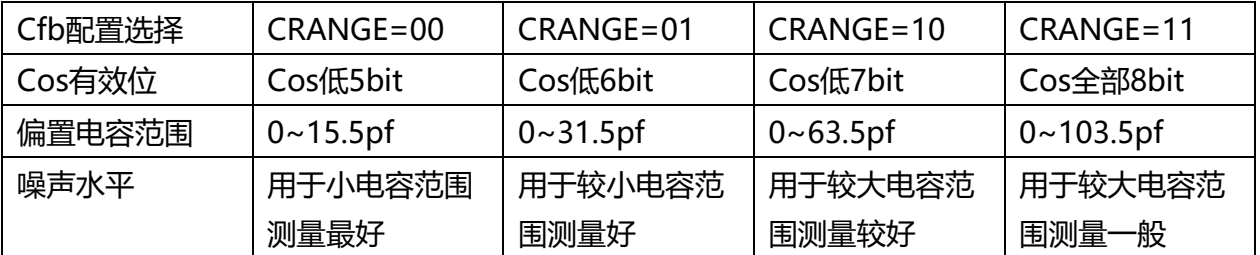

 $\triangleright$ Sb1

Read Cos=1e Read Cfb=3f  $|Co=15.000, Cr=15.492$ 

#### **\$H[Ch][CR]**

**配置MDC04同时开启电容测量通道数**,配置 MDCO4 同时开启电容测量通道数,如果需要1通道,则输 入\$H1;需要1&2通道,需则输入\$H2;需要1&2&3通道,则输入\$H3 ,需要1&2&3&4通道,则输入\$H4, 开启对应通道后MCSL会显示相应的通道测量值。如图把 MDCO4 测量通道数设置为4 通道。

注:单总线模式下 Ch map=F 表示二进制1111,代表 1-4 通道开启;

 $>$ \$h4  $\text{Ch}_\text{C}$ fg= 07 Ch\_map= F

#### **\$g[DATA][CR]**

**配置MDC04数据重复性**(L/M/H;低/中/高),如图将MDC04配置为高重复性,重复性越高,转换时间越 长;重复性越低,转换时间越短;该字节默认值为 0x02,高重复性配置。

 $\left| \right\rangle \$ gh

Entry= H Reg Cfg= 02

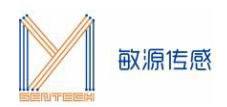

## <span id="page-21-0"></span>**LLS专用项**

#### **\$M[CR]**

**测量Vbe、F、SF、ALERT,显示屏显示数据,如下图: 注意:与其他不同,LLS需要先输好\$tLLS,和\$m后,再插上LLS, 才会打印对应信息。**

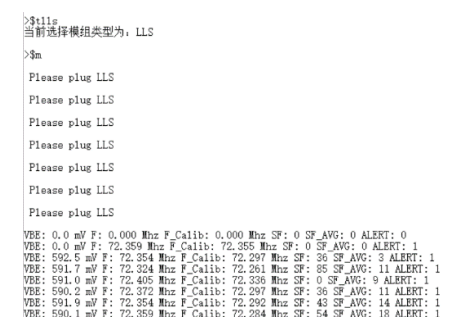

## <span id="page-21-1"></span>**MHT04专用项**

#### **\$TMHT04[CR]**

#### **自动检测接入的模组为MHT04或MHT04S**;

注意: MHT04 I2C默认地址为0x44。

 $>$ STMHTO4 当前选择模组类型为: MHT04S

 $>\$THHT04$ 当前选择模组类型为: MHT04

#### **\$M[CR]**

#### **测量温湿度,显示屏显示数据如下:**

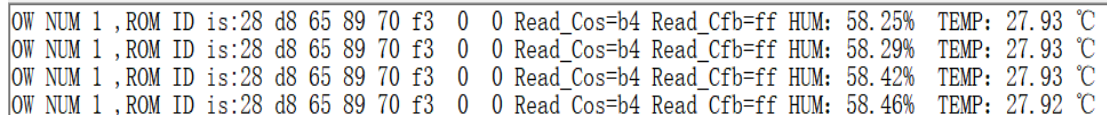

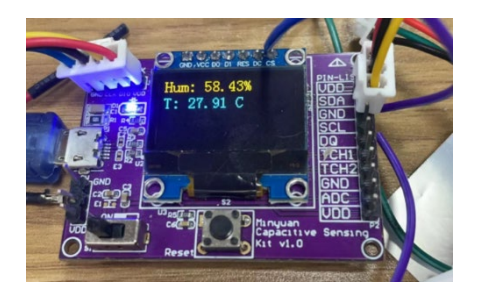